# 来了 100 机房版用户手册

## 目录

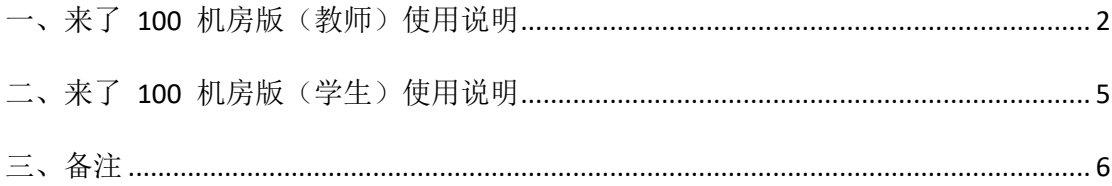

### <span id="page-1-0"></span>一、来了 100 机房版(教师)使用说明

### 第一、登录:

输入老师账号和密码,登录即可。

#### 第二、更新班级学生及试卷信息:

在"班级"界面,点击右上角"同步"弹出界面后选择按钮"立刻 同步"等待完成同步即可。

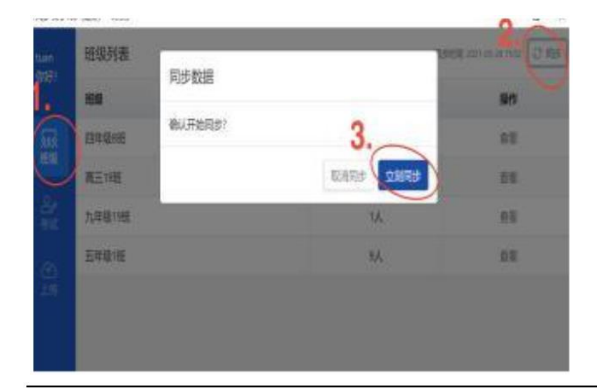

#### 第三、开始考试:

流程如下:

1.选中"考试"界面→

2.在考试列表中选择考试教材

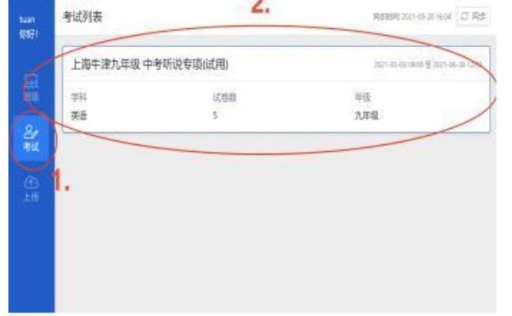

3. 进入考试教材后点击右下角"新建考场计划"

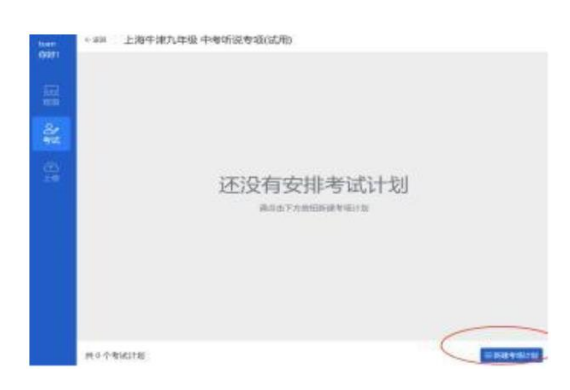

4.选择"考试时间"、要考试的"已选班级"、

在"已选试卷"中 → 勾选相应试卷 →"考试模式"中默认是随机 试卷类型(如试卷为 AB 卷的话, 则点击下拉框, 切换为"AB 卷"即 可)

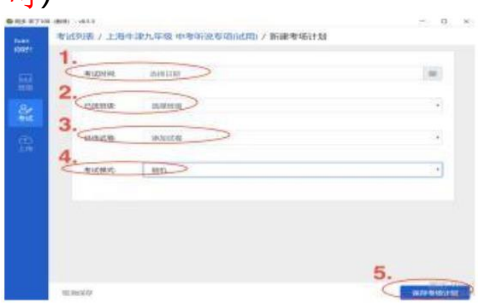

5."保存考场计划"后"进入查看"新建好的考试计划

6.确认所有考生的人员信息无误后即可点击"开始考试"

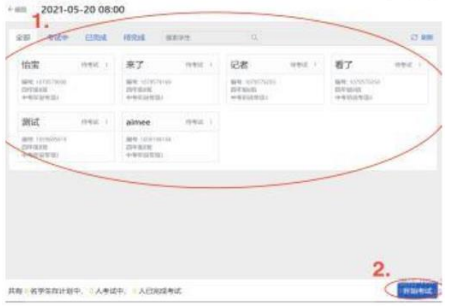

7.考试结束:

流程如下:

1.) 结束考试→

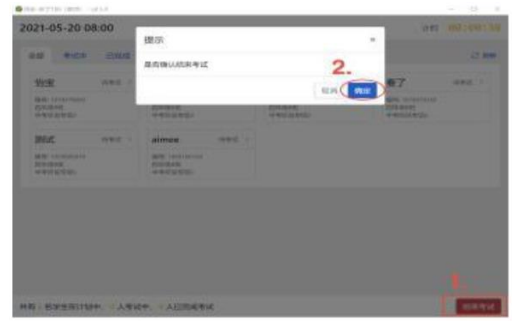

2. )"上传"成绩。

第四、注意事项

一、确保监考机与考试机局域网络正常联通,确保监考机正常访问广域网络。

二、确保考试机耳机及麦克风均可正常使用。

三、确保考试机、耳机、麦克风备用设备不得低于 3 套。

四、确保监考机与考试机关闭 360、电脑管家等杀毒软件。

五、学生完成所有批次考试后,确认所有答案包均已上传成功

### <span id="page-4-0"></span>二、来了 100 机房版(学生)使用说明

### 第一、登录:

根据来了 100 账号登录,右上角可看到提示和教师端 IP, 登录讲去 确认自己信息并"登录"

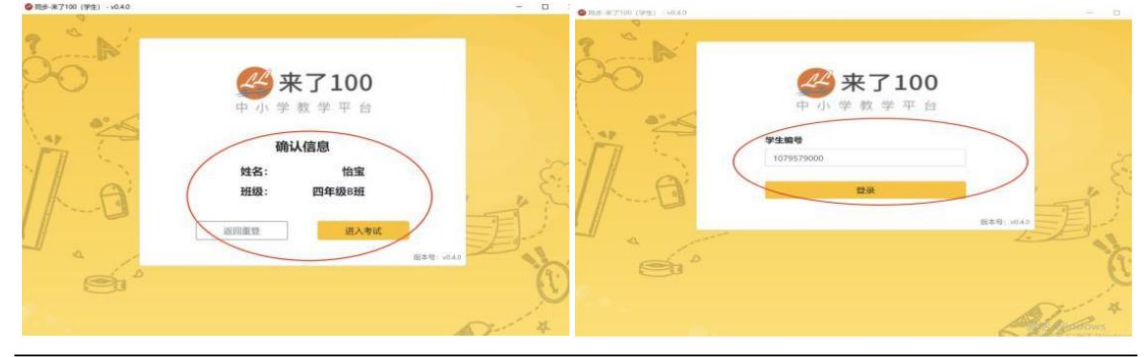

### 第二、耳机和麦克风设备测试:

测试过程中有波形显示,按提示完成测试后,最后点击"录音正常

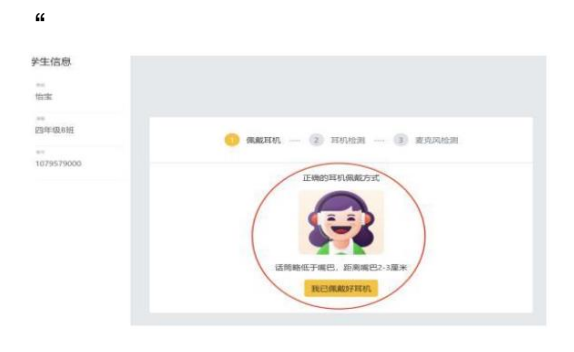

#### 第三、开始考试:

点击"开始考试",学生按提示操作即可。

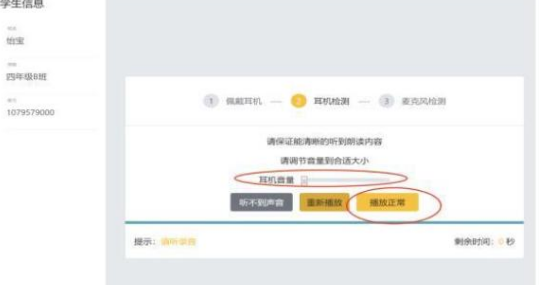

第四、结束考试:

考试完成后,提示点击"提交考试"和"退出考试"即可。

相应测评成绩,请在 3 个工作日后登录"来了 100"在线平台查看

### 三、备注

<span id="page-5-0"></span>联系方式:来了 100 客 服 人 员:付老师:17301707535